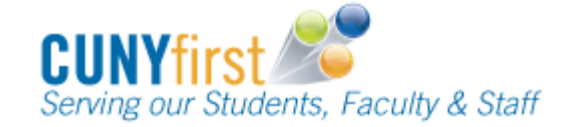

#### **Highlighted topics**

View Holds My Planner Browse Course Catalog Search for Classes Enrollment Shopping Cart Swap Classes

Add Classes

### **Enrollment Dates**

Add and swap classes up to your maximum total units during your Enrollment Dates.

Self Service > Enrollment > Enrollment Dates.

- 1. On the **Enrollment Dates** page, select a **term** radio button.
- 2. Click **CONTINUE**.
- 3. View your **Enrollment Appointment** day and time (i.e. 11:00am).

## **View Holds**

View and learn who to contact about any holds. Self Service > Student Center

- 1. In the **Holds** section, current holds display. Prior to your enrollment appointment date, resolve holds preventing you from enrolling.
- 2. Click **details** to see the hold and which department to contact.
- 3. In the **Hold Item** column, click a link to display the **Your Holds** page for more information.

#### **My Planner**

Store courses selected from CUNY Course Catalogs to take in the future.

Self Service > Academic Planning > My Planner

- 1. To add courses to **My Planner** click **Browse Course Catalog**.
- 2. On the **Browse Course Catalog** page, click the first letter in a subject.
- 3. Click the subject code link to display that subject's courses.
- 4. Click either **Course Nbr** or **Course Title** to view Course Detail.
- 5. Click **add to planner**.
- 6. Click **Return to Browse Course Catalog** to go back to the previous page.
- 7. The **My Planner** page displays a list of **Unassigned Courses**.
- 8. To assign a course to a specific term, click the checkbox for that course.
- 9. On the **Move selected course to Term** dropdown, select the term to take the selected course and then click the **move** button.

## **Browse Course Catalog**

Browse any CUNY course catalog and select courses to place in your planner. Self Service > Class Search/Browse Catalog > Browse Course Catalog

- 1. On the **Academic Institution** dropdown, click the college name.
- 2. Click **change**.
- 3. On the **Browse Course Catalog** page, click the first letter in a subject.
- 4. Click the subject code link to display that subject's courses.
- 5. Click either **Course Nbr** or **Course Title** to view Course Detail.
- 6. When scheduled, click **view class sections**.
- 7. In the **Course Schedule** area, click the **Terms Offered dropdown**, and then click the term.
- 8. Click **show sections**.
- 9. Click **section number** to display the **Class Details** page including Meeting Information, Instruction Mode and Class Availability.

#### Instruction Modes

FO (Fully online) - All class work is online. H (Hybrid/Blended) - 20-80% of class meeting time is either online activity or virtual meetings.

O (Online) - Greater than 80% of class meeting time is either online activity or virtual meetings.

P (In-Person) - No course content or assignments are delivered online. PO (Partially online) - Some class work is

online.

W (Web-enhanced) - Class meetings are as scheduled. Some course content, assignments, and required or optional activities are online.

#### **Search for Classes**

View the class schedule, and add classes to your shopping cart.

Self Service > Class Search/Browse Catalog > Class Search

- 1. On the **Search for Classes** page in the **Enter Search Criteria** section, select the **Institution** from the  $\blacksquare$  dropdown.
- 2. Select the **Term** from the  $\blacksquare$  dropdown.
- 3. Select at least two criteria in the **Class Search Criteria** section, select the **Course Subject** from the  $\blacksquare$  dropdown.
- 4. Enter the **Course Number** shown in the Course Catalog or leave the field blank to list all of that subject's courses.
- 5. Select **Course Career** from the dropdown.
- 6. Uncheck the **Show Open Classes Only**  checkbox to view open and closed sections.
- 7. As needed, click the **Additional Search Criteria** triangle and add additional criteria.
- 8. Click **Search**.
- 9. On the **Search for Classes** page in the **Search Results** area, courses that meet your criteria are listed in alphabetical order. Click **View All Sections** to see all Section, Status, Session, Days & Times, Room, Instructor and Meeting Dates details.

Note: Class Nbr is the section code shown in parentheses after a Course Number.

- 10. Click **select class** to display class preferences including: Session, Career, Wait List, Permission Nbr, Grading, Units, and Requirement Destination. Also displayed are Section, Component, Days & Times, Room, Instructor, and Start/End Date.
- 11. Click **Next** to return to add this class section to your **Shopping Cart**.
- 12. On the **Search for Classes – Search Results** page, a message confirms the class is in your cart.

#### **Enrollment Shopping Cart**

Use the Enrollment Shopping Cart to save classes until it is time to enroll. Validate (eligibility and availability) class selections prior to your enrollment appointment.

Placing a preferred section in the cart does not guarantee a seat in the class.

Self Service > Academic Planning > Enrollment Shopping Cart

- 1. On the **Shopping Cart** page, select a **term** radio button.
- 2. Click **CONTINUE**.
- 3a. When the **class number** is known, then on the **Add Classes to Shopping Cart** page, enter the unique four or five digit class number in **Enter Class Nbr** and then click **enter**.
- 3b. On the **1. Select classes to add – Enrollment Preference** page, review section information, update **Class Preferences** as needed, and then click **Next** to add the class to your **Shopping Cart.**
- 3c. On the **Add Classes to Shopping Cart** page, a message confirms the class is in your cart.
- 4a. To find a class using **Class Schedule** from the **Add Classes to Shopping Cart** page, click the **Class Search** radio button and then click **search**.
- 4b. On the **Enter Search Criteria** page, select **Course Subject** from the **d** dropdown, enter the **Course Number** in the Course Catalog or leave the field blank to list all of that subject's courses, and/or select **Course Career** from the  $\blacksquare$  dropdown.
- To show all sections uncheck the **Show Open Classes Only** checkbox.

Click the **Additional Search Criteria** triangle to add additional criteria, and click **Search**.

4c. On the **1. Select classes to add – Enrollment Preference** page, review section information, update **Class Preferences** as needed, and then click **Next** to add the class to your **Shopping Cart.**

- 4d. On the **Add Classes to Shopping Cart** page, a message confirms the class is in your cart.
- 5a. To move courses from **My Planner** to your **Shopping Cart**, then on the **Add Classes to Shopping Cart** page, click the **My Planner** radio button and then click **search**.
- 5b. On the **Search from My Planner** page, click **Select** next to a course to add it to your Shopping Cart.

Note: Only courses offered for the current semester may be added to the Shopping Cart.

- 5c. On the **1. Select classes to add – Enrollment Preference** page, review section information, update **Class Preferences** as needed, and then click **Next** to add the class to your **Shopping Cart.**
- 5d. On the **Add Classes to Shopping Cart** page, a message confirms the class is in your cart.
- 6. Prior to enrollment, select the checkbox of each class in your **Shopping Cart** to confirm your eligibility (i.e. prerequisites) and their availability (i.e. time conflicts) and then select **validate**.

Note: Review the validation status report and adjust your planned schedule as needed. Note: Classes in your shopping cart remain there throughout the term or session until you either enroll in a class or delete the class from your Shopping Cart. The Status column updates each time you view your Shopping Cart.

# **Add Classes**

Use a self-service wizard to guide you through the enrollment process.

Self Service > Enrollment > Enrollment: Add Classes

- 1. On the **Enrollment Dates** page, select a **term** radio button.
- 2. Click **CONTINUE**.
- 3. The **Add Classes** page with the **1. Select classes to add** section displays. Confirm all your selected sessions are shown in your Shopping Cart. If not, use the

**Enrollment Shopping Cart** steps to add preferred sections in your **Shopping Cart** from **My Planner**, using **Class Search** or entering the class number.

- 4. Click **Proceed to Step 2 Of 3**.
- 5. The **Add Classes** page, with the **2. Confirm classes** section displays. View **Status** icons to ensure your chosen classes are available and then select **Finish Enrolling**.
- 6. The **Add Classes** page, with the **3. View results** section displays. The Status column shows  $\vee$  a green check mark to indicate successful enrollment in a class. The Status column shows  $\times$  an errors icon to indicate the enrollment request is not successful. You may be able to take actions to correct these errors and enroll later.

# **Swap Classes**

Use self-service to swap an existing enrollment for another section within a term. Self Service > Enrollment > Enrollment: Swap Classes

- 1. As needed, select the radio button of the term in which you would like to swap a class.
- 2. Click **Continue**.
- 3. The **Swap a Class** page **1. Select a class to swap** section displays. On the **Select from your schedule** dropdown, select the class to be dropped.
- 4. In the **With This Class** section find a new class using **one** of the three methods - Use **Search for Class** and select either **Class**

**Search or My Planner** on the **dropdown** and click **search**.

Or use **Select from Shopping Cart** and then select a course on the  $\blacksquare$  dropdown and click **select**.

Or use **Enter Class Nbr**, key in the four or five class number and click **enter**.

The **1. Select a class to swap – Enrollment Preference** page displays. Click **Next**. The **2. Confirm your selection** page displays. Click **Finish Swapping**. The **3. View Results** page displays.